Biblioteca Virtual de UNIR

# Manual de uso de la biblioteca virtual

**unin** EN INTERNET **Biblioteca virtual** 

## Índice

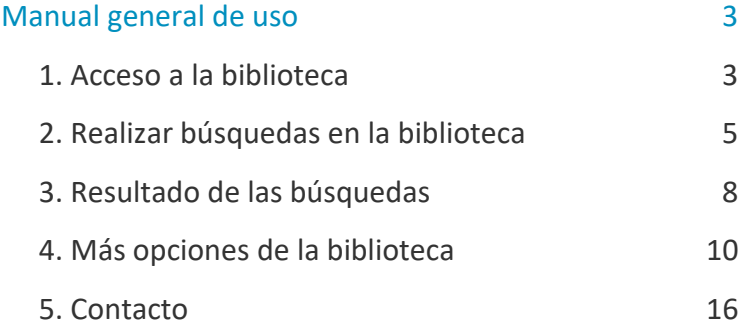

## Manual general de uso

### <span id="page-2-1"></span><span id="page-2-0"></span>1. Acceso a la biblioteca

Puedes acceder a la biblioteca a través de tu campus virtual, una vez que estás registrado en la plataforma.

Es aconsejable usar el navegador Google Chrome.

Dependiendo de la plataforma en la que esté tu plan de estudios el **botón de acceso** se situará en la parte superior o en el menú lateral.

No te preocupes porque es fácilmente identificable con el nombre biblioteca:

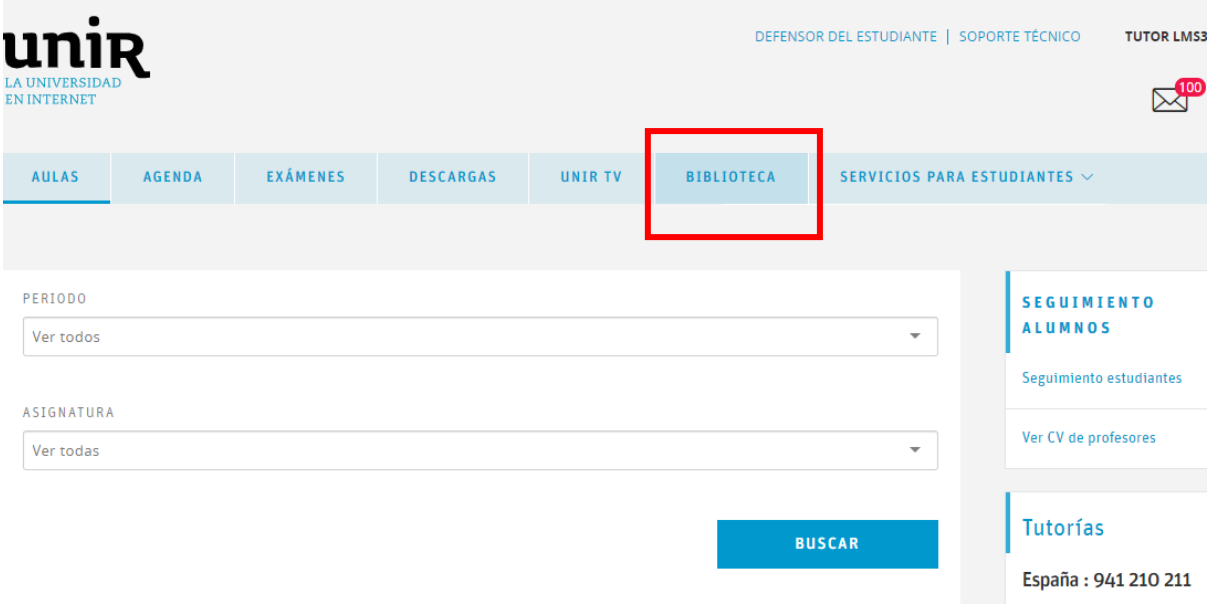

#### O con el icono de un libro:

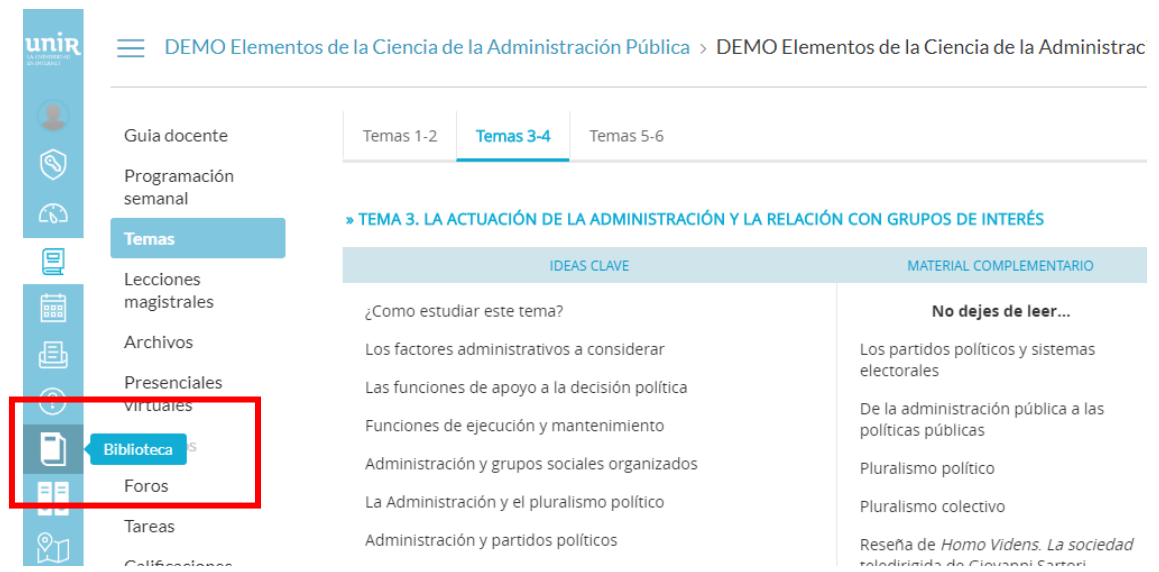

Accediendo desde el menú del campus, como ya has metido tus claves de usuario, tendrás disponibles todos los documentos, recursos y herramientas que ofrece la biblioteca.

Sabremos que hemos accedido de forma registrada porque en la parte superior aparece nuestro nombre:

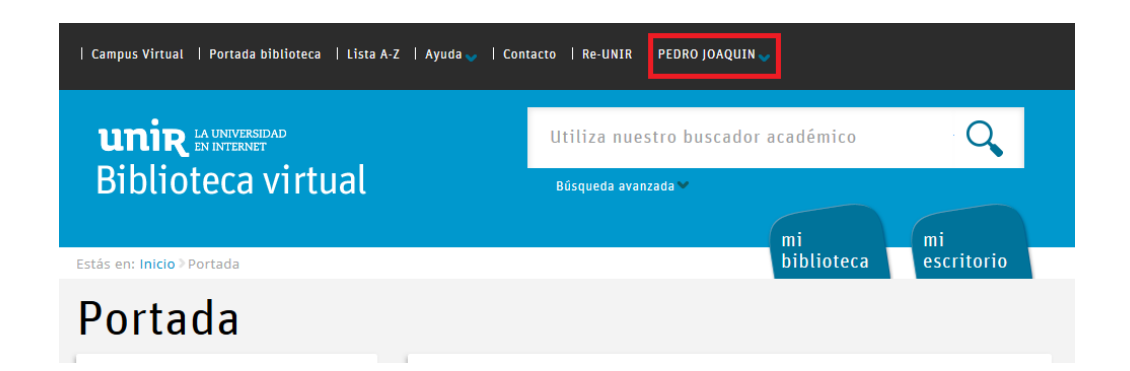

Si tienes problema para acceder, no aparece tu nombre en la parte superior, o tienes algún otro problema de este tipo ponte en contacto con la biblioteca a través de la dirección de correo [biblioteca.virtual@unir.net,](mailto:biblioteca.virtual@unir.net) indicando tu nombre completo, qué titulación estás cursando y, si puedes, adjunta una captura de la pantalla donde se vea el error.

## <span id="page-4-0"></span>2. Realizar búsquedas en la biblioteca

Cuando realizamos una búsqueda en la biblioteca virtual debemos tener en cuenta lo siguiente:

#### No todos los documentos que están referenciados en el temario, están disponibles en la Biblioteca virtual de UNIR.

- ▸ Si en el temario, en una referencia de un texto, nos aparece la expresión Disponible en la Biblioteca Virtual, esto querrá decir que podemos acceder a la biblioteca, buscar por el título del documento, y nos aparecerá seguramente entre los primeros resultados.
- Si en el temario aparecen expresiones como Disponible en el Aula Virtual, Disponible a través de Licencia Cedro o Disponible en el aula virtual en virtud del art. 32.4 de la Ley de Propiedad Intelectual (LPI), esto quiere decir que el documento **está disponible directamente en el aula**, no es necesario ir a la Biblioteca Virtual de UNIR a buscarlo. Para acceder a ese texto debes estar en el aula virtual de la asignatura, allí encontrarás el enlace.
- ▸ Si en el temario aparece una referencia a un texto y no se incluye ninguna de las expresiones anteriores, significa que tendrás que buscarlo por otras vías: otras bibliotecas que tengas acceso, Amazon, librerías, etc.

#### Búsqueda simple

Podrás consultar al mismo tiempo todas las bases de datos y revistas suscritas en la Biblioteca Virtual de UNIR a través de la ventana de **búsqueda simple** que se encuentra en la portada de la biblioteca.

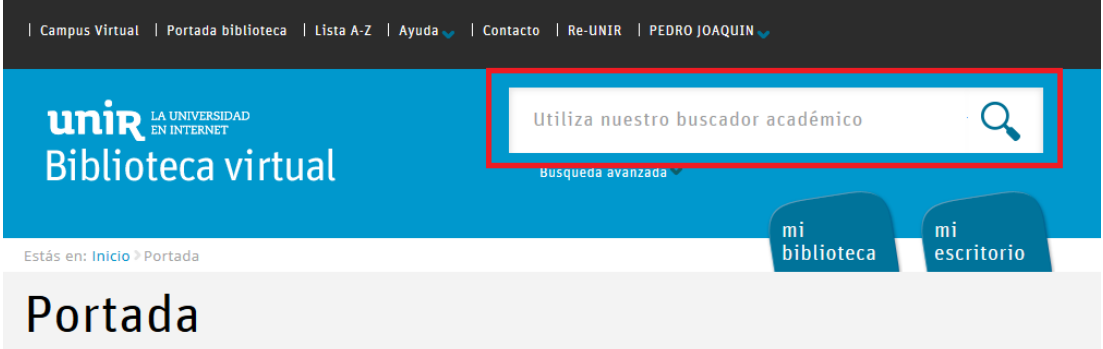

Cuando se quiere hacer una búsqueda a través de la búsqueda simple, no se puede copiar toda la referencia del documento y pegarla en el buscador. Un ejemplo de referencia completa de un documento es:

Muñoz, I. V. (2009). *Delitos Informáticos, 10 años después*. México: Ubijus Editorial.

Tendríamos que buscar por el título del documento, en este caso sería: Delitos informáticos 10 años después.

En **búsqueda simple** podemos buscar por Título o Palabras Clave:

▸ **Título**: si sabes el título completo del documento, o una parte del título, escríbelo en la búsqueda simple (respetando las tildes) y si el documento está disponible en la biblioteca debe aparecerte en la primera página de resultados. Si no te aparece en la primera página, es que este documento no está disponible en la biblioteca virtual.

▸ **Palabras clave**: está búsqueda se hace para saber qué documentos hay en la biblioteca sobre el área o término que se quiere investigar o trabajar. Por ejemplo, si quiero saber qué documentos hay en la biblioteca sobre «dificultades de aprendizaje», introduciremos este término en el buscador de la biblioteca; en la página de resultados la biblioteca nos mostrará en primer lugar los documentos que contienen este término en el **título** y a continuación mostrará los documentos que contienen este término en el **resumen** y en **palabras clave**.

#### Búsqueda avanzada

Si lo que queremos es buscar por autor, por ejemplo para ver todos los documentos que hay en la biblioteca de un determinado autor, tendremos que utilizar la **búsqueda avanzada**, que se encuentra en la parte inferior de la búsqueda simple.

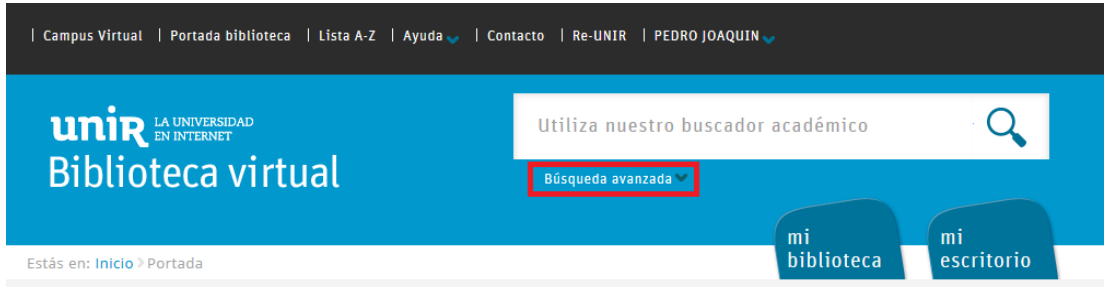

**Búsqueda por autor**: si conocemos el autor de la obra lo introduciremos en el buscador con el formato «apellido apellido, nombre» o como firme cada autor, porque puede ocurrir que firme con un solo apellido, con un guion entre los apellidos, etc. Sea como sea, siempre pondremos primero los apellidos y después el nombre, por ejemplo «Villarreal Montoya, Ana»:

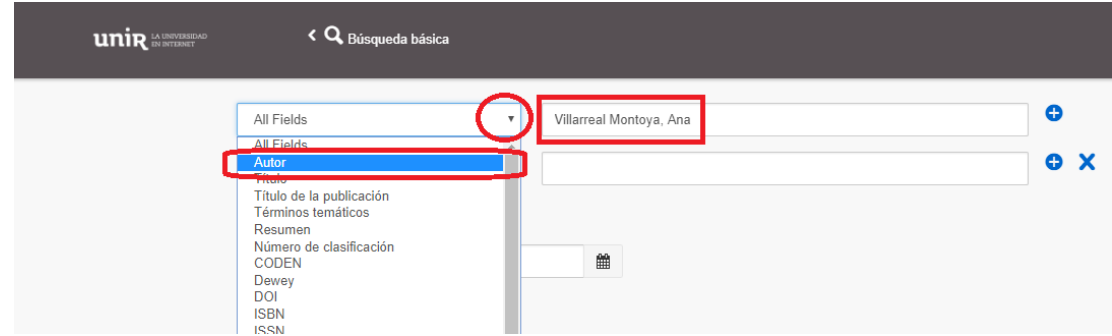

Cada vez que se quiera hacer una nueva búsqueda, debemos limpiar la búsqueda anterior. Para limpiar la búsqueda, haz clic en el botón que hay al lado del buscador de la biblioteca que indica Nueva Búsqueda.

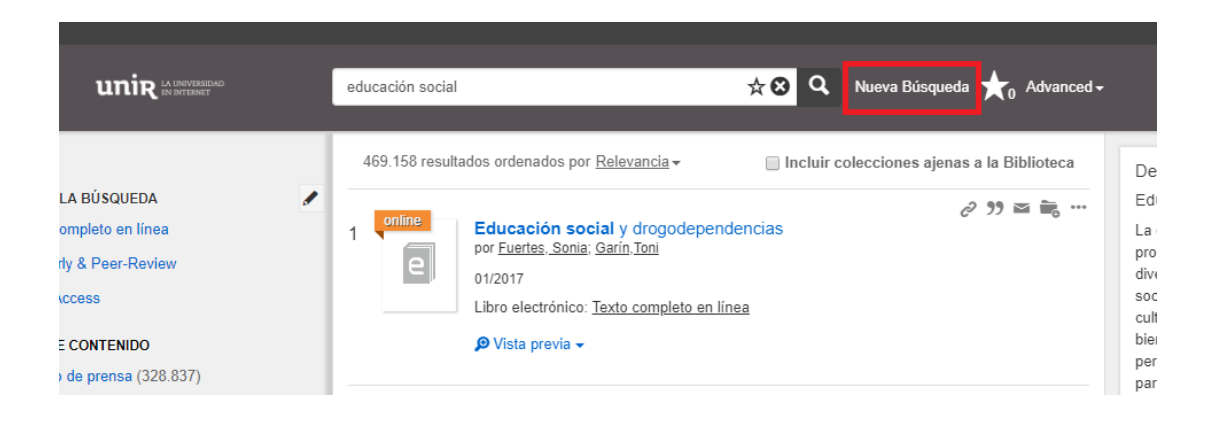

## <span id="page-7-0"></span>3. Resultado de las búsquedas

#### Acceso a un documento

Para acceder al texto que queremos consultar simplemente selecciona el título del documento en la página de resultados:

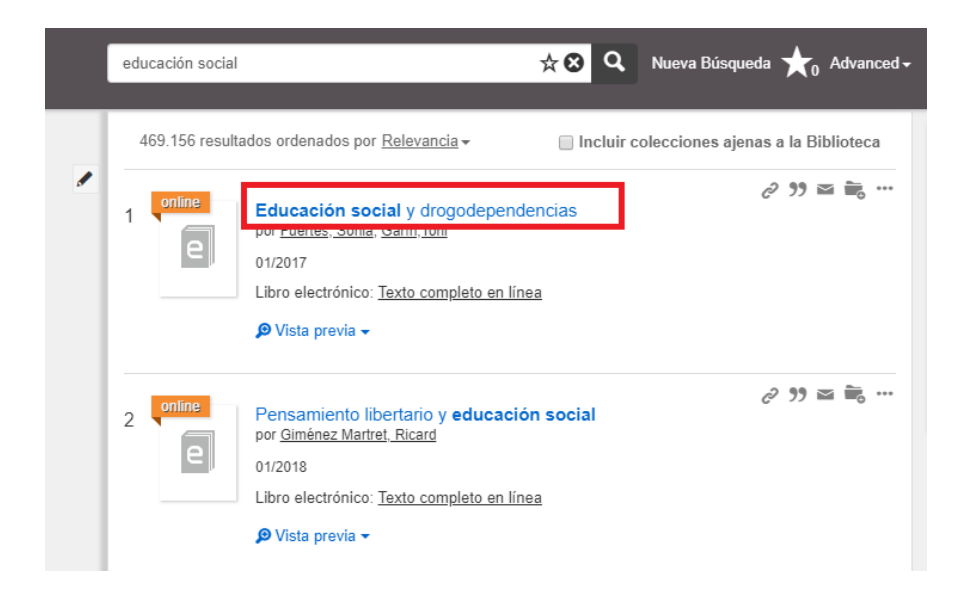

El enlace te llevará directamente a la web que ofrece el recurso seleccionado.

#### Filtros de búsqueda

La biblioteca ofrece una serie de filtros para delimitar los resultados; esta funcionalidad de la biblioteca es básica para seleccionar los resultados que se ajusten más a nuestras necesidades. Los filtros que ofrece la biblioteca son:

- ▸ **Limitar la búsqueda:**se puede seleccionar la opción **Texto completo en línea** para que aparezcan solo los documentos a los que podemos tener acceso completo.
- ▸ **Tipo de documento:** podemos seleccionar qué tipo de documentos nos interesan (artículo, libro, capítulo de libro, reseña, recurso web…). Los documentos por excelencia en la investigación y la docencia universitaria son el artículo de revista científica y el libro/libro electrónico. Se puede seleccionar solo una opción o si lo necesitas más de una.
- ▸ **Fecha de publicación:** es muy útil para buscar documentos publicados por un rango de fechas.
- ▸ **Disciplina/Palabras Clave:** el sistema asocia los recursos a unas materias determinadas y con este filtro podemos delimitar qué recursos queremos ver en función de su relación con unas materias u otras. Se pueden seleccionar tantas materias como consideres necesarias.
- ▸ **Idioma:** al realizar la búsqueda aparecerán todos los documentos que recupere la biblioteca, sea en el idioma que sea; este filtro nos permite seleccionar solo los que estén en el idioma que necesitemos. Se pueden marcar uno, dos o los que se consideren necesarios.

Si los términos de búsqueda introducidos están en español, entonces la mayoría de los documentos que recupera la biblioteca estarán en este idioma.

El panel de filtros aparecerá a la izquierda:

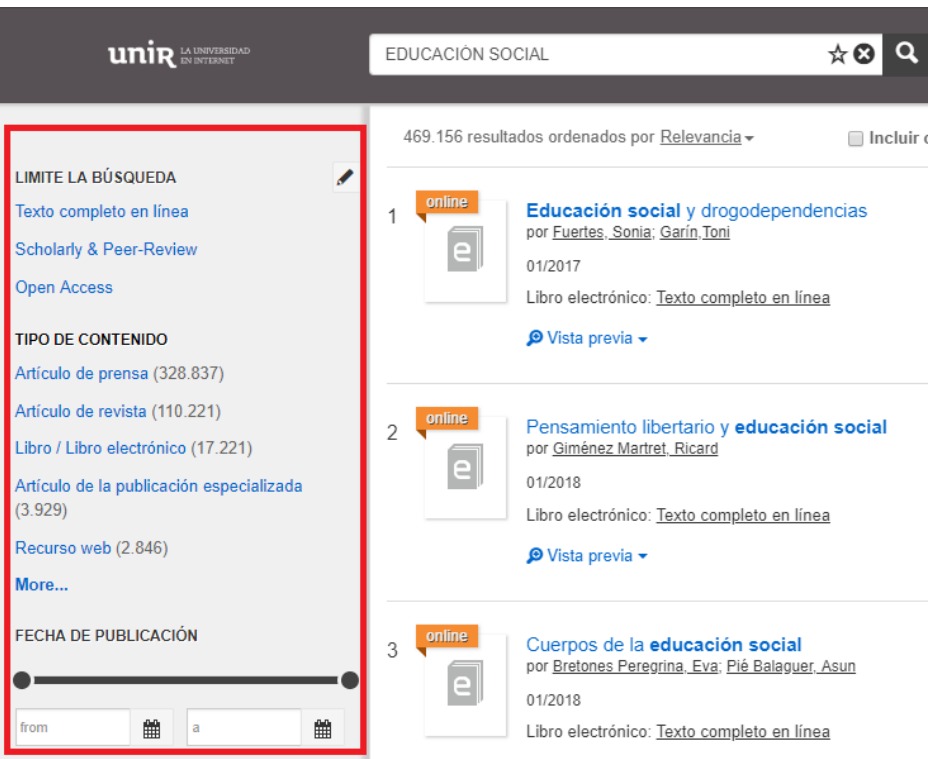

## <span id="page-9-0"></span>4. Más opciones de la biblioteca

#### Opciones en el menú superior

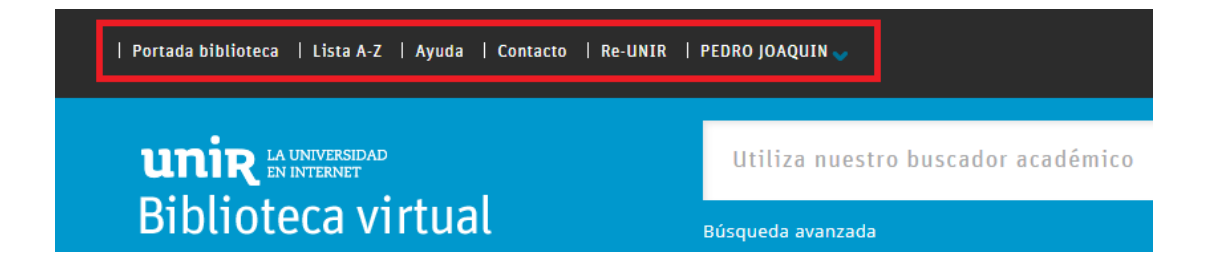

**Portada biblioteca:** desde este botón accederás a la portada principal de la biblioteca, donde puedes ver las últimas noticias entre otras cosas.

**Lista A-Z:**si haces clic en este botón puedes buscar por título en las revistas y acceder a las bases de datos a las que está suscrita la Biblioteca Virtual. Solo si estás registrado en la biblioteca se mostrará esta opción.

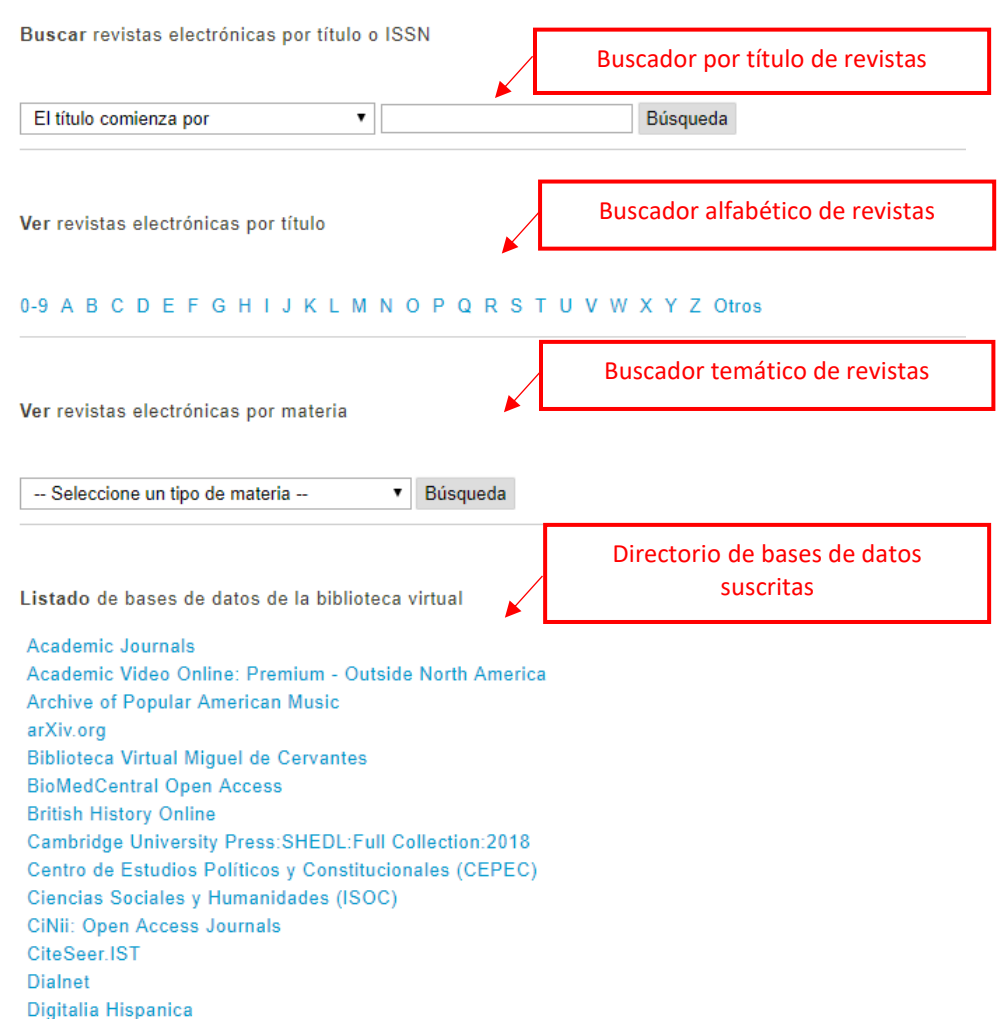

**Ayuda**: puedes encontrar las siguientes secciones:

- ▸ Contacto: formulario para ponerte en contacto con la biblioteca, para hacerle llegar una sugerencia, problema técnico, duda, etc.
- ▸ Manuales de uso: encontrarás los manuales de uso tanto de la biblioteca como de las bases de datos y recursos más importantes.
- ▸ Videotutoriales: repositorio de videos explicativos de bases de datos y herramientas más usadas.

▸ Preguntas frecuentes: listado de preguntas que han planteado los usuarios previamente con una sencilla explicación.

**Re-UNIR:** acceso directo al Repositorio Institucional de la Universidad Internacional de La Rioja.

Re-UNIR contiene en acceso abierto entre otras, las publicaciones científicas de los profesores e investigadores de UNIR, Trabajos Fin de Máster y Trabajos Fin de Grado elaborados por los alumnos de UNIR que al ser evaluados y presentados han obtenido **una nota superior a 9**.

Es una herramienta muy **útil para los alumnos** de UNIR que están preparando el TFM o el TFG, ya que pueden entrar en el repositorio y buscar trabajos de otros alumnos que obtuvieron una alta calificación; estos trabajos pueden servir de orientación, se pueden buscar ejemplos, consultar qué estructura es la más adecuada para el trabajo que se esté preparando, etc.

> Accede al manual de uso a través del siguiente enlace: [MANUAL DE USO RE-UNIR](http://recursosbiblioteca.unir.net/Contenido_Recursos_Biblioteca/manuales/manual%20Re-UNIR.pdf)

#### Recursos destacados

Desde la portada tienes disponible un panel con enlaces a las bases de datos y recursos más importantes a los que está suscrita la biblioteca.

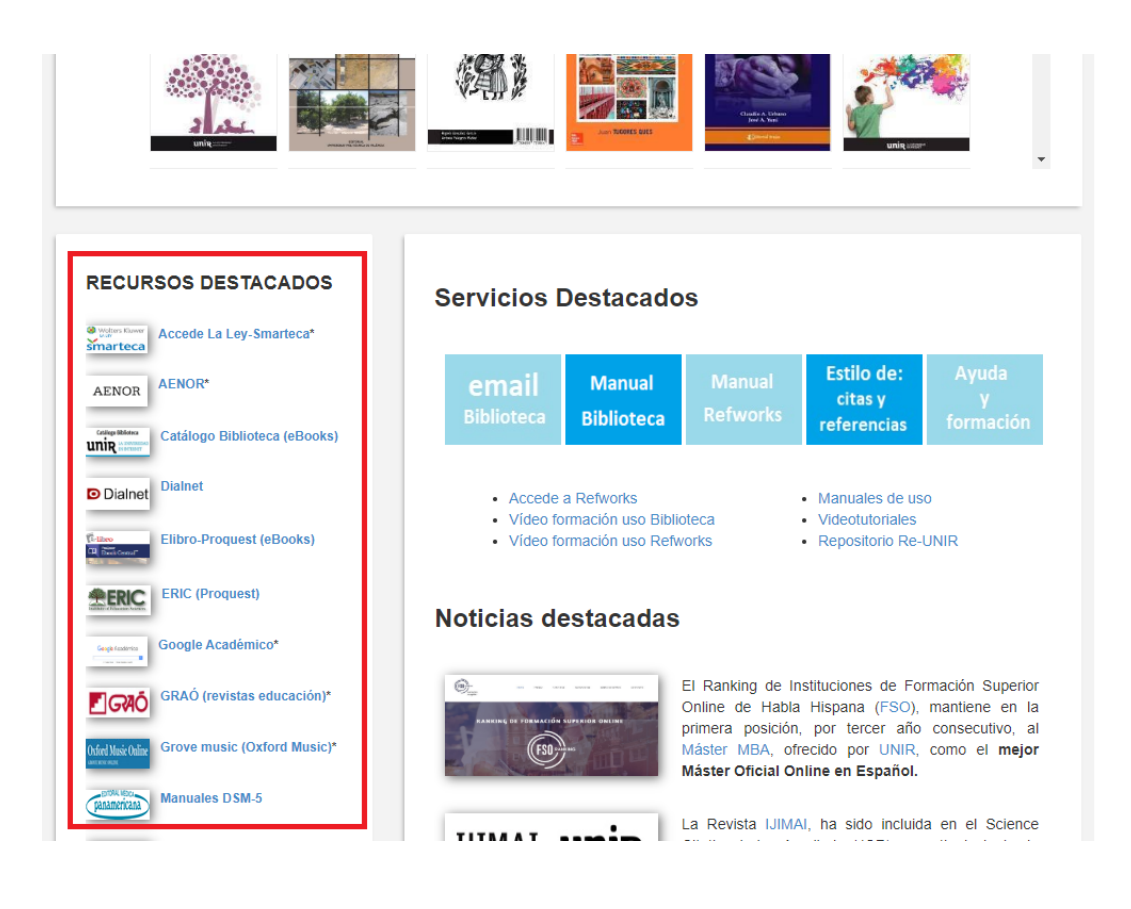

#### Mi biblioteca

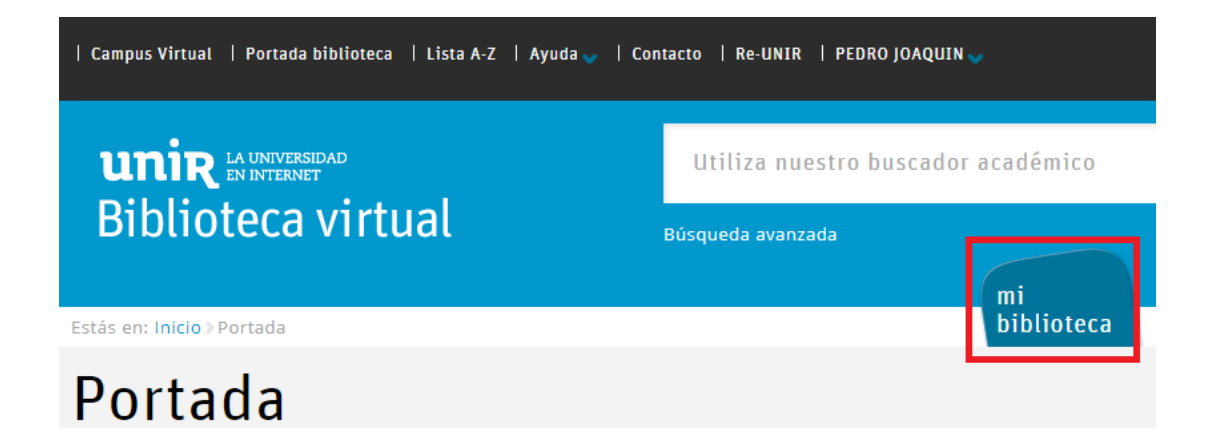

En esta sección se encuentran los siguientes apartados:

- ▸ Áreas: se muestran todos los recursos, bases de datos, revistas, etc. ordenados por áreas.
- Recursos: muestra y explica de manera detallada los recursos a los que está suscrita la biblioteca y cuyo contenido está disponible. Por norma general, están ordenados de forma alfabética.
- Servicios: en este apartado se pueden ver los servicios que ofrece la biblioteca.
- ▸ Ayuda y Formación: aquí encontrarás los diferentes servicios y recursos de ayuda que la biblioteca pone a tu disposición, como manuales de uso, videotutoriales, preguntas frecuentes, etc.
- ▸ Biblioteca: se explica aquí qué es y qué contiene la Biblioteca Virtual de UNIR, así como la finalidad, los servicios disponibles, etc.

#### Carrusel de novedades

En la parte superior de la portada de la biblioteca podemos encontrar un carrusel con portadas de libros. Este carrusel muestra las novedades y últimas adquisiciones de libros adquiridos por la biblioteca, y que se encuentran a tu disposición para su consulta a texto completo.

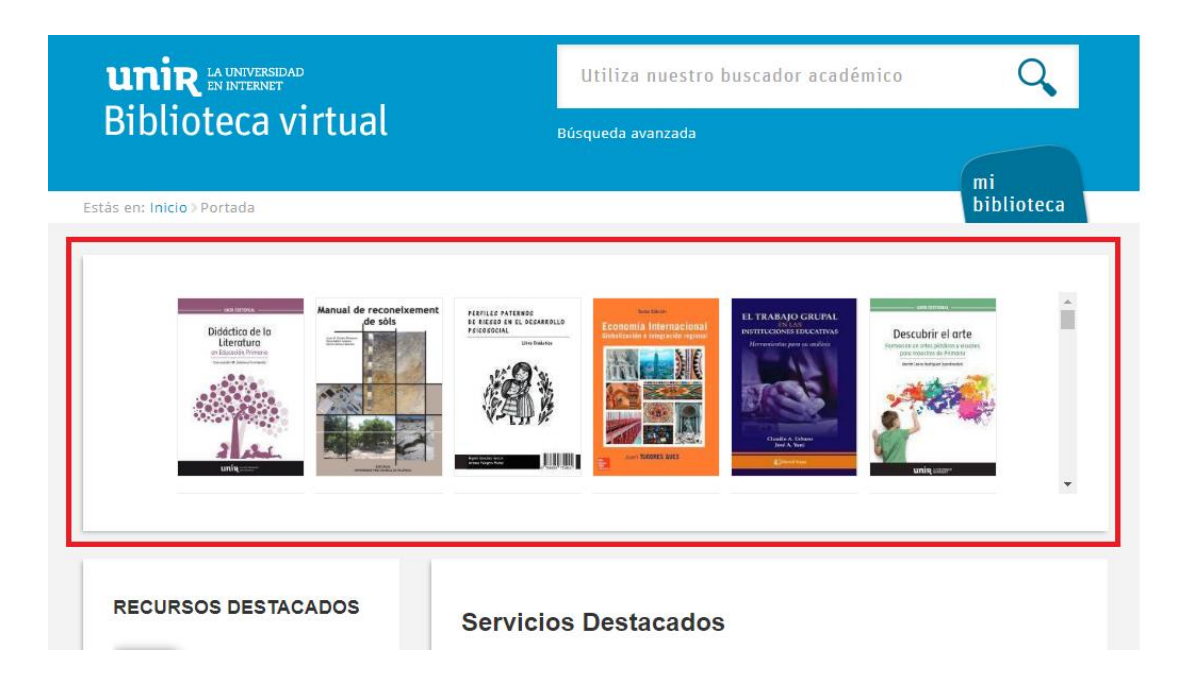

## <span id="page-15-0"></span>5. Contacto

La forma más rápida de ponerse en contacto con el personal de la biblioteca virtual es a través del correo electrónico:

#### [biblioteca.virtual@unir.net](mailto:biblioteca.virtual@unir.net)

Si te surge alguna duda, tienes un problema al usar la biblioteca o al registrarte, o simplemente quieres hacer una sugerencia, desde la Biblioteca Virtual de UNIR estaremos encantados de ayudarte.

> Servicio de Ayuda de la Biblioteca Virtual UNIR [biblioteca.virtual@unir.net](mailto:biblioteca.virtual@unir.net)